## **3.6 PREPAYING SERIALS**

Before you start to receive the issues of the ordered volume, you can receive from the supplier an advance payment invoice, pro-forma invoice, quotation or some other notification about the amount to be paid. On the basis of the document received, perform prepayment or *advance payment* to the supplier.

You can make the advance payment to the supplier either for the entire order or for a single order item (i.e. for a single serial).

First enter the data about the advance payment. You can enter it on the basis of the order or order item.

You can prepare a claim for the document on the basis of which the advance payment is to be made. A claim can be prepared for the entire document or for an individual item.

According to the Value Added Tax Act, a taxable entity providing partially taxable and partially exempt supply of goods and services has the right to deduct input VAT only in relation to taxable transactions. Enter the deductible proportion of input VAT into the home library data. You can transfer the data to each newly entered advance payment.

Close the advance. Send it to the accounting department and enter the sending date. When the accounting department notifies you that the advance payment has been performed, enter the payment date. The data about advance payment will be added to holdings data.

In funds, specified under the advance payment items, the amount used for payments will increase, whereas the amount available will decrease. If a deductible proportion of input VAT has been defined for the advance payment, the deductible input VAT will be deducted from the amount used for payments.

#### **3.6.1 Entering an advance**

On the basis of the document used for advance payment or the data on the material, find the order or the order item and enter first the general data about advance payment and then advance payment items.

When entering an advance, mark that, when preparing a claim, the price difference is to be observed between the price of the document used for advance payment and the price, specified on the order. In addition to that, enter the note that refers to the claim. This data represents the basis for preparing a claim for the document received.

1. In the **Order** class, find and select the order. *Procedure*

2. Select the **Object / Enter advance payment** method.

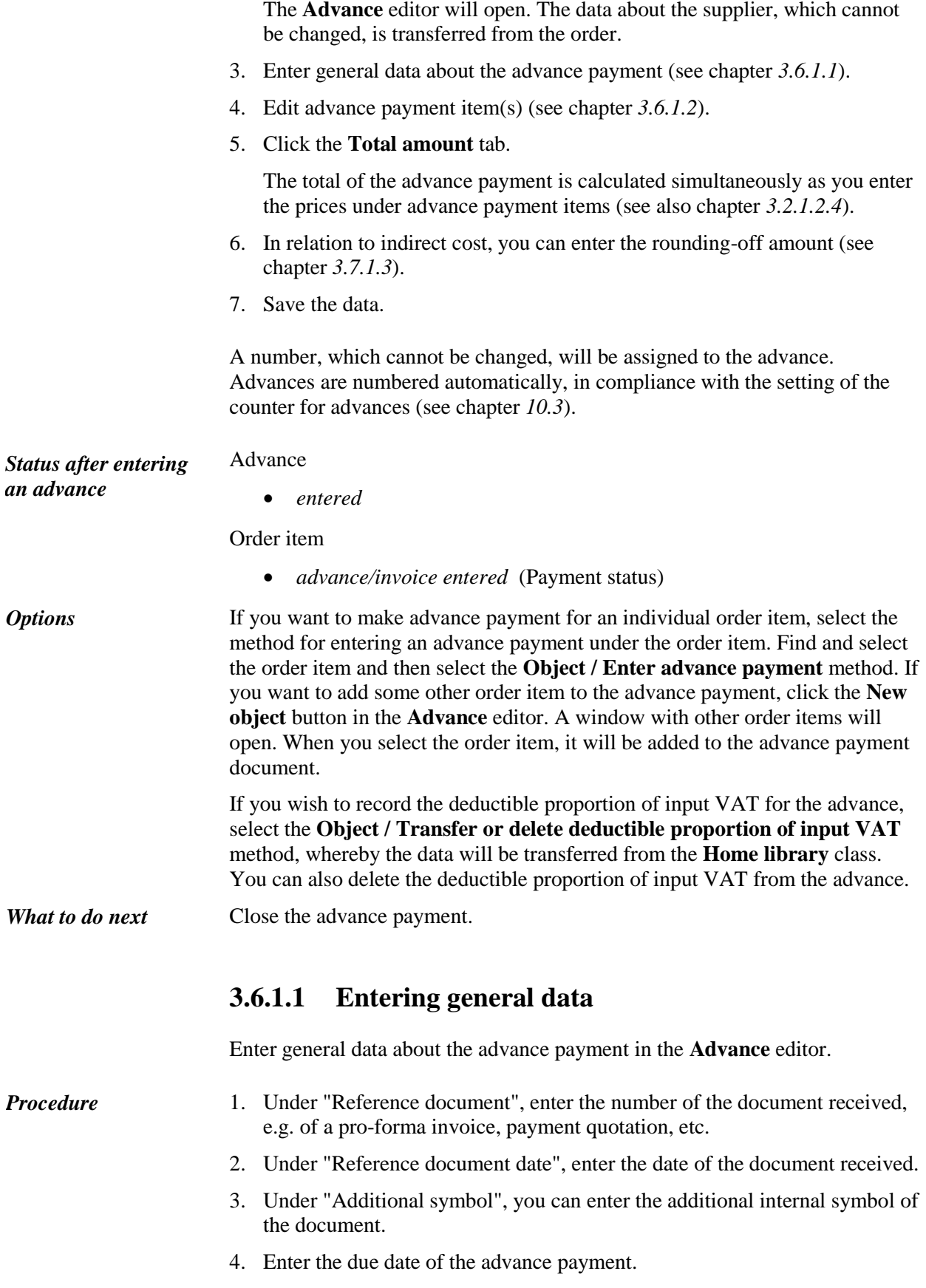

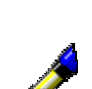

*Procedure*

5. If you want to prepare a claim for the document as a whole, on the basis of which advance payment is to be made, enter the reason for claim, which will appear on the claim.

Click the **Claim note** button. Enter the text into the text entry window and save it.

Example:

Under "Claim note", you can enter a text, e.g.: *We have not ordered the Intercom magazine. Please delete it from the pro-forma invoice and send us a new pro-forma invoice.*

The sending method and language of the claim are transferred from the database of partners. You can change both values.

6. To enter an internal note, click the **Note** button.

Enter the text into the text entry window and save it.

#### **3.6.1.2 Entering an item**

Enter the data about the advance payment item in the **Advance payment item**  editor.

1. In the **Advance** editor, highlight the advance payment item.

2. Click the **Edit** button.

The **Advance payment item** editor will open.

Bibliographic data on the material and the number of copies cannot be changed.

3. To "Ordered for", the year to which the order refers to will be transferred from the order item. If required, you can change the data.

On the basis of this data, one or more fields 997 will be automatically defined, and a price will be added in these fields when performing advance payment.

If the check box under "Create field 997" in the order item is deselected, fields will not be defined under the advance payment item.

- 4. Check and, if required, change these fields (see chapter *3.6.1.2.1*).
- 5. If you wish that the difference between the price under the advance payment item and the price under the order item (the price, agreed upon with the supplier) is taken into consideration when entering a claim, tick the "Check order price" check box. The item will appear on the claim.
- 6. Enter the reason for claim, which will appear on the claim. Click the **Claim note** button.

Enter the text into the text entry window and save it.

7. To enter a note, click the **Note** button.

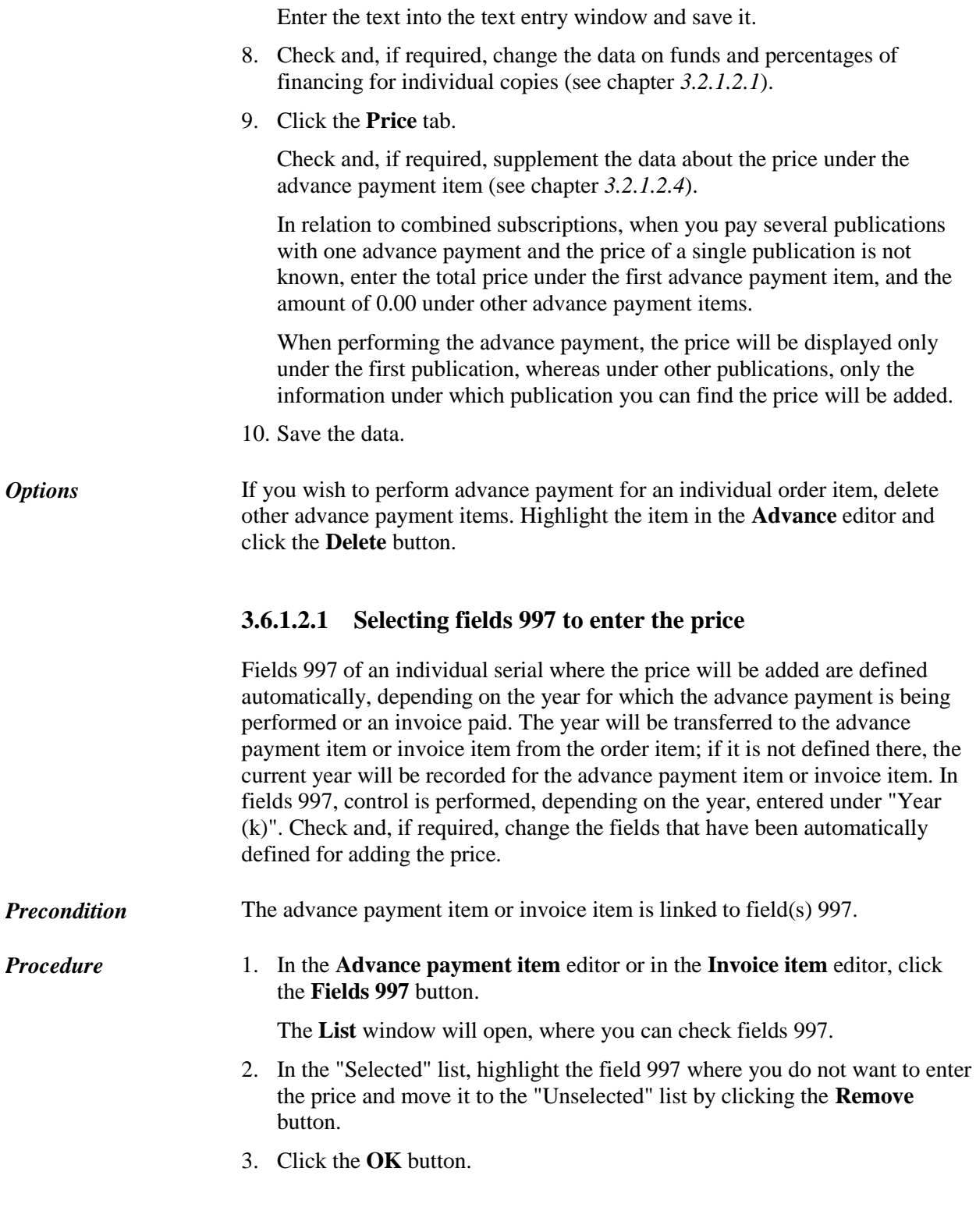

# **3.6.2 Closing an advance**

After entering the data, close the advance.

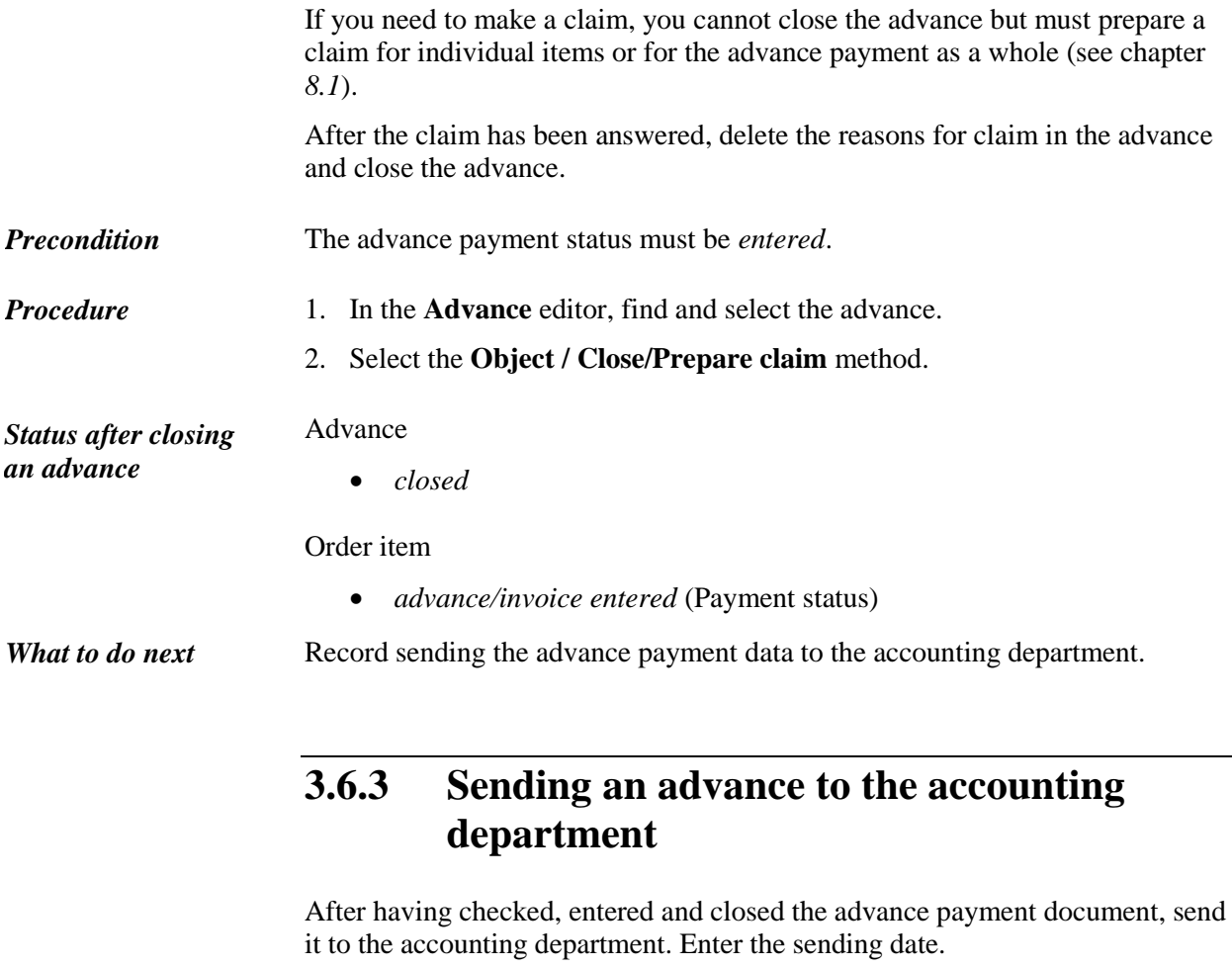

The advance payment status must be *closed*. *Precondition*

1. In the **Advance** class, find and select the advance. *Procedure*

1. Select the **Object / Send to Accounting** method.

A window will open, where you can enter the date of sending the advance to the accounting department. Under "Sending date", the current date, which you can change, will automatically appear.

Click the **OK** button.

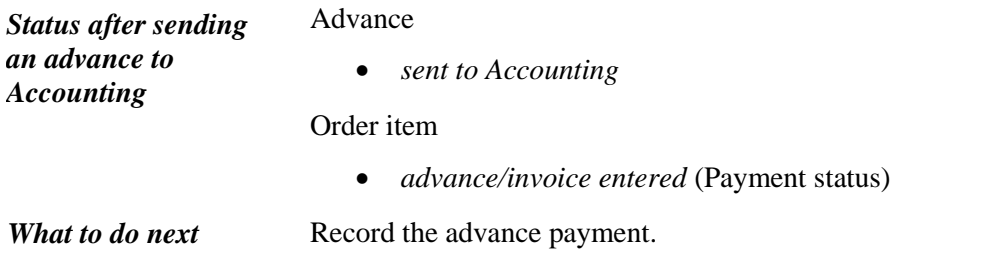

# **3.6.4 Entering an advance payment**

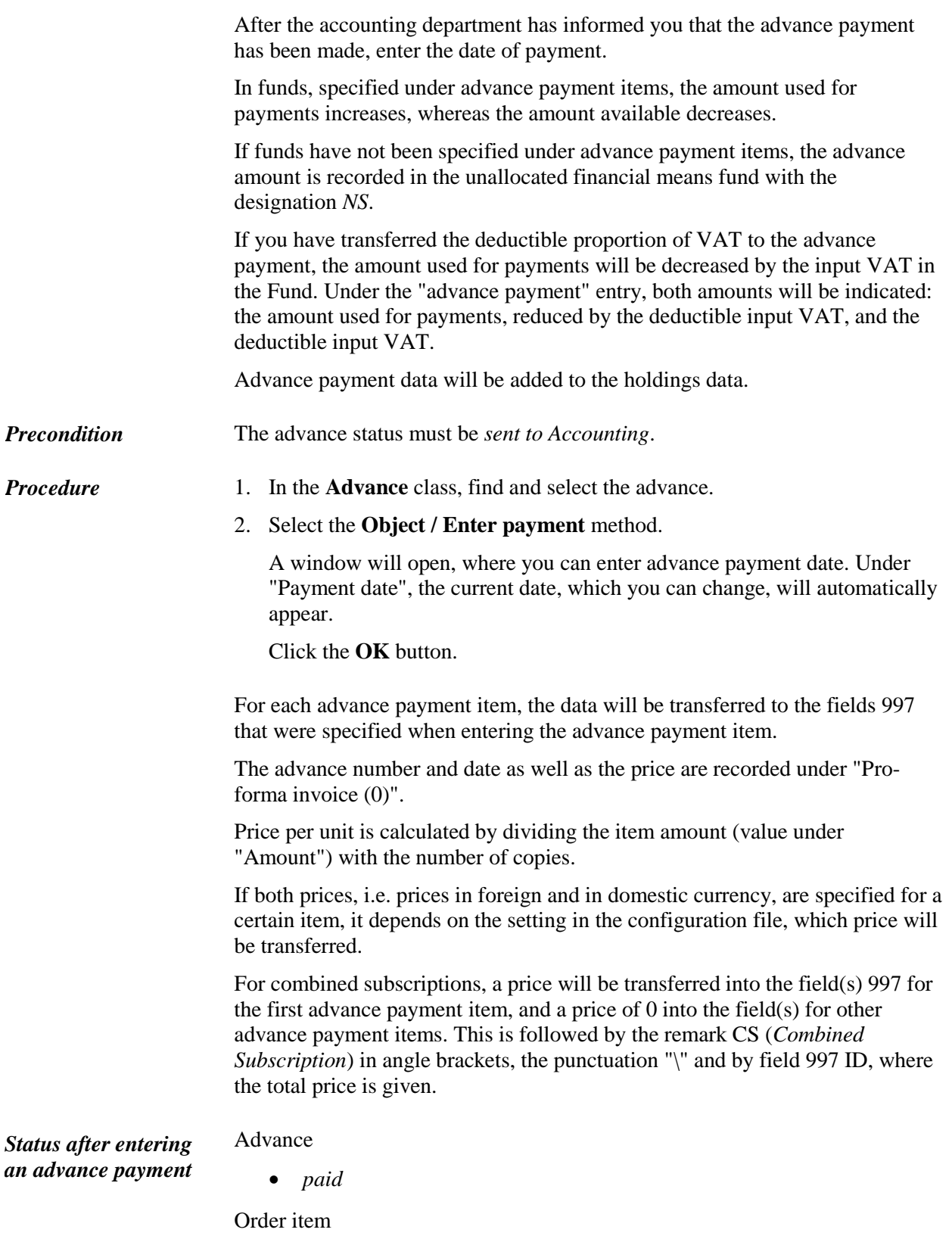

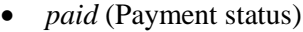

## **3.6.5 Closing an advance, sending an advance to the accounting department and entering advance payment simultaneously**

You can simultaneously close an advance, record the sending of it to the accounting department and enter the advance payment.

The invoice status must be *entered*. *Precondition*

1. In the **Advance** class, find and select the advance. *Procedure*

2. Select the **Object / Edit** method.

The **Advance** editor will open.

3. Click the **Enter payment** button.

A window will open asking you whether you want to close the advance,

send it to the accounting department and pay it.

If you click the **Yes** button, the advance will be marked as paid (see

chapters *3.6.2*, *3.6.3*, and *3.6.4* ).

If you click the **No** button, the advance status will remain unchanged, i.e. *entered*.

The current date will be recorded under the following invoice attributes: "Sent to Accounting" and "Paid".

#### **3.6.6 Changing an advance status**

The advance status can be changed back to *entered* after:

- sending it to the accounting department
- performing advance payment

Re-open the advance, enter the corrections and close it.

*Status after changing the advance payment status*

## Advance

*entered*

Order item

*advance/invoice entered* (Payment status)

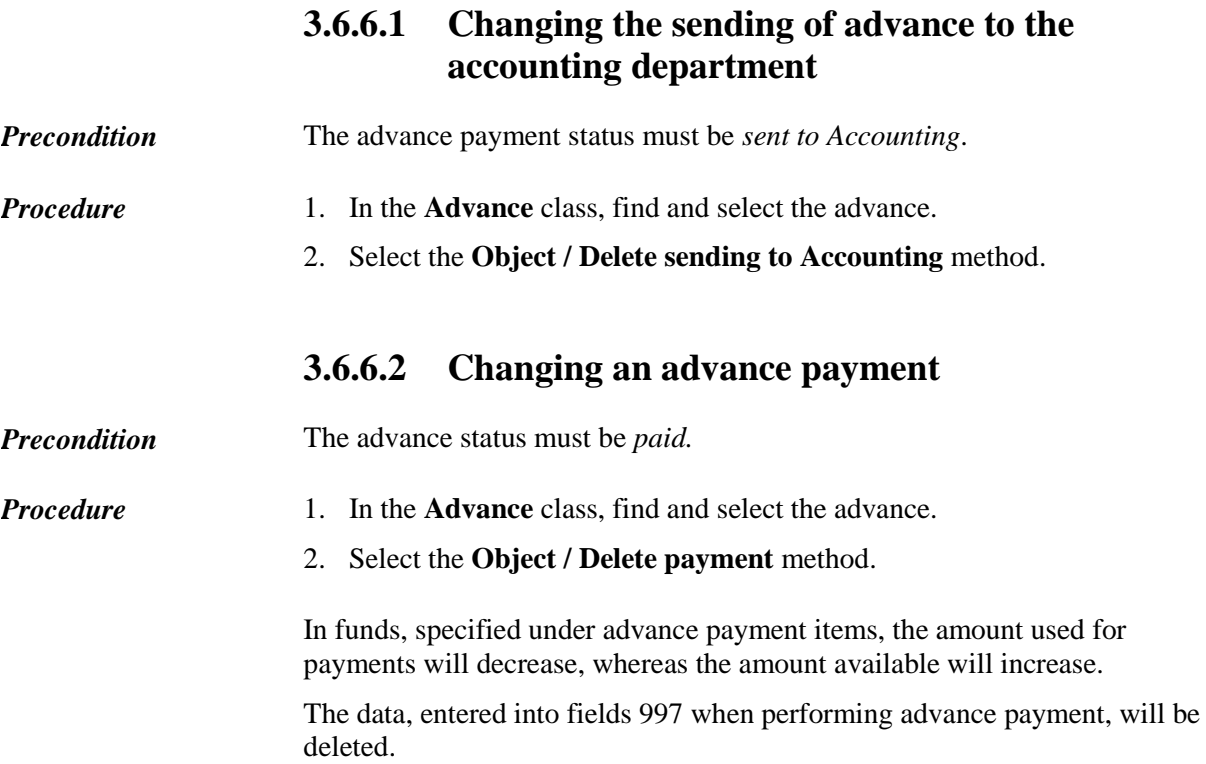